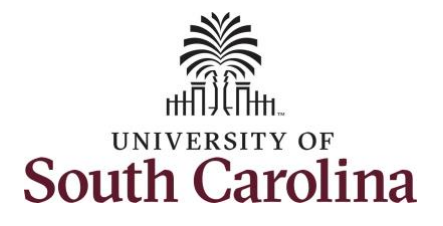

**How to enter a leave of absence on a timesheet for an exempt temporary employee:** This job aid outlines how an exempt temporary employee will enter leave of absence on a timesheet. Note exempt temporary employees do not enter daily hours worked on a timesheet, nor do they accrue paid leave types. This job aid is for logging leave of absence hours/days. **Navigation:** Employee Self Service > Time and Absence > Enter Time **Processing Steps Steps Screen Shots** 

UNIVERSITY OF<br>SOUTH CAROLINA Employee Self Service  $\land$  Q  $\blacktriangleright$  :  $\odot$ **Step 1:** On the Employee Self Service Payroll **Talent Profile Time and Absence Personal Details** landing page, click the **Time and Absence** tile.  $\bullet$   $\circ$ Last Pay Date 04/30/2021 **Benefit Details USC Profile**  $\sim \pi$ **Step 2:** Click the **Enter Time** tile, to enter leave of absence on a timesheet.**C** Employee Self Service Time A Q \*Select a Job Empl Rec: 1 | Dept Id: 112000 | Executive Academic Strategist v **Enter Time** Comp/Holiday Comp Time **Time Summary Exceptions** 05/30/21 - 06/05/21 05/30/21 - 06/05/21  $0.00$ Reported 0.00 No Time Reported **Balance Hours** Scheduled 30.00 Payable Time Last Pay Period 05/01/21 - 05/15/21 Total Hours 60 Hours Estimated Gross 6494.453844 USD

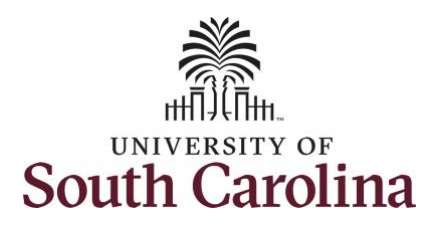

**Step 3:** Be sure to select the correct timesheet for the work week. Use the **Arrows** to navigate to the appropriate timesheet.

Begin by selecting the appropriate **Time Reporting Code** (TRC).

**Step 4:** Click the **Time Reporting Code** drop-down arrow.

**Step 5:** Select a leave of absence TRC based on your specific scenario. **LOAP – Leave of Absence Personal LOAS – Leave of Absence Sick** 

**Step 6:** Click in the **Time Entry** field and enter Leave of Absence hours for each day of the absence.

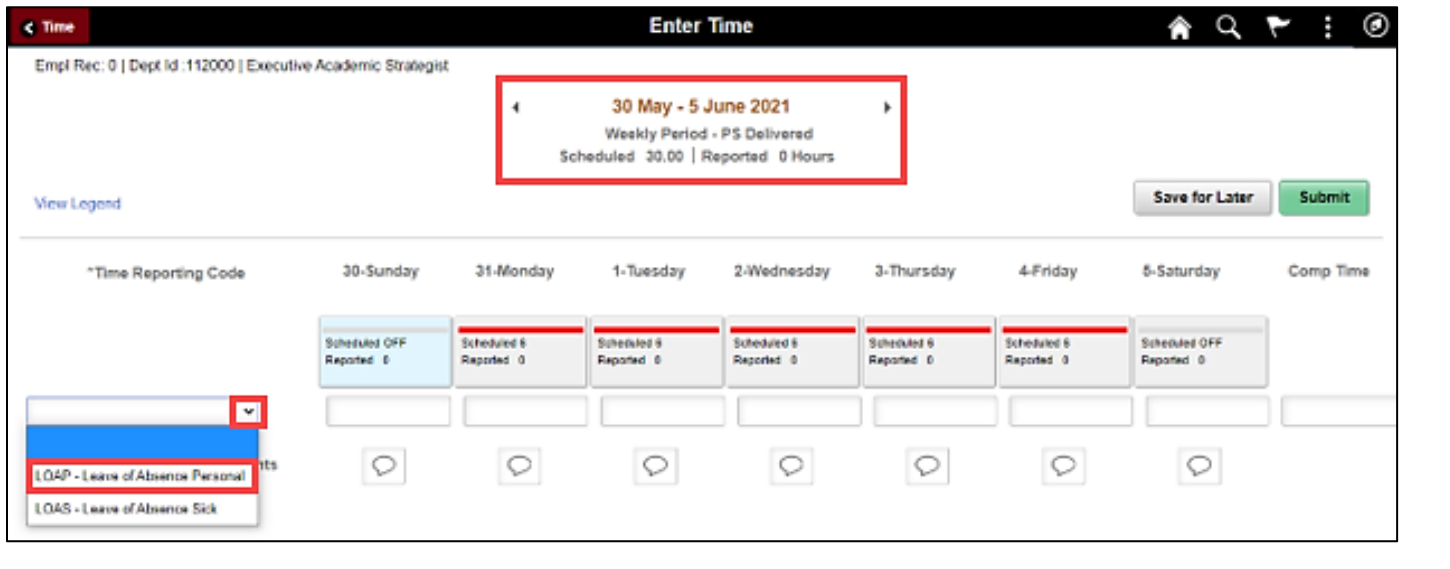

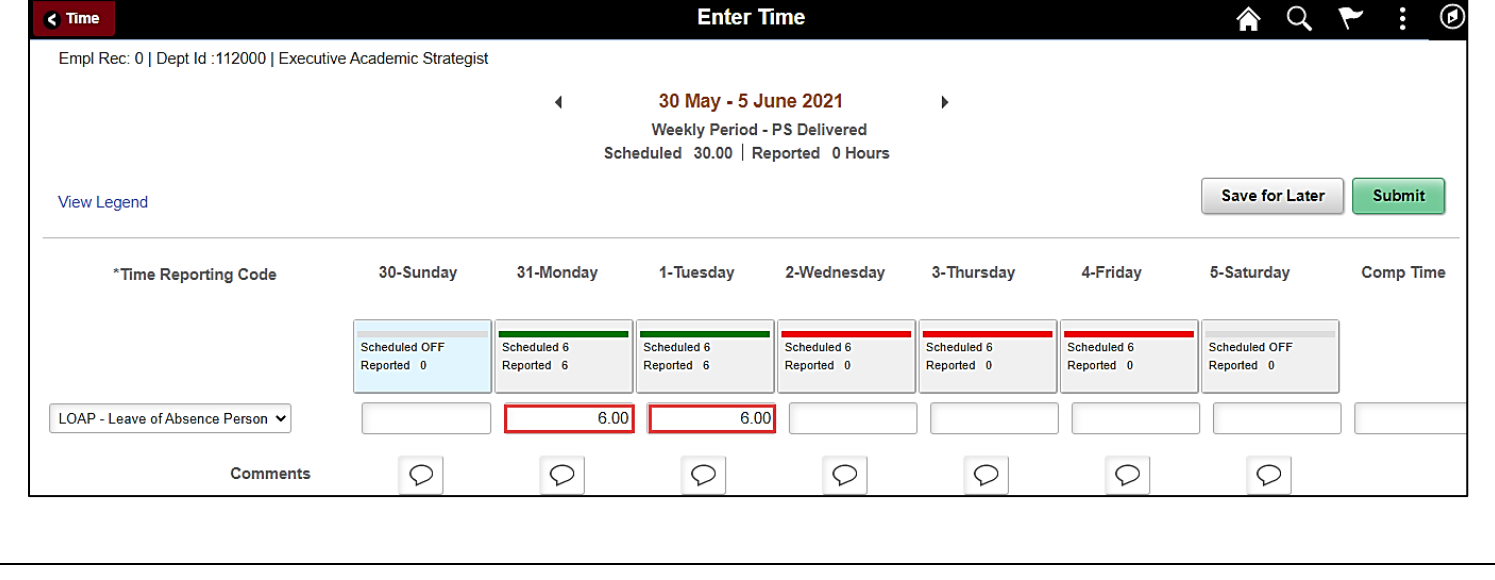

![](_page_2_Picture_0.jpeg)

You can enter comments about the

# **University of South Carolina Time and Labor - ESS Entering Leave of Absence on a Timesheet – Exempt Temporary**

leave of absence entries if you feel additional information is needed. **Step 7:** Click the **Comments** button. Use the **Comments** page to enter comments for the reported leave of absence. **Step 8**: Click in the **Comment** field and enter a comment applicable to the leave of absence entered. **Step 9:** Click the **Add Comment** button. The comment is added, along with a timestamp and who entered the comment.

**Step 10:** Click the **X** to close the Time Reporting Comments page.

![](_page_2_Picture_123.jpeg)

![](_page_3_Picture_0.jpeg)

Notice when a comment has been added to a specific time entry, squiggles appear in the comment bubble.

**Step 11:** The timesheet is complete. Click the **Submit** button to submit the timesheet for approval.

Once the timesheet has been submitted correctly, you will see a message across the top of the screen saying that the timesheet has been submitted successfully. Also, an email is generated that will automatically be sent to you and your supervisor's inbox.

The summary at the top of the page will show the **Scheduled** total and **Reported**  total for the week in view. As an exempt temporary employee, the only hours you report are the leave of absence hours.

![](_page_3_Picture_113.jpeg)

![](_page_3_Picture_114.jpeg)

![](_page_4_Picture_0.jpeg)

![](_page_4_Picture_71.jpeg)

![](_page_5_Picture_0.jpeg)

![](_page_5_Figure_2.jpeg)